# **Guide to Google Classroom:**

### **Step 1:**

Go to classroom.google.com Log in using your student's dsbn email and password.

## **Step 2:**

When you log in you will find your class, you may have multiple classrooms:

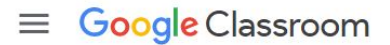

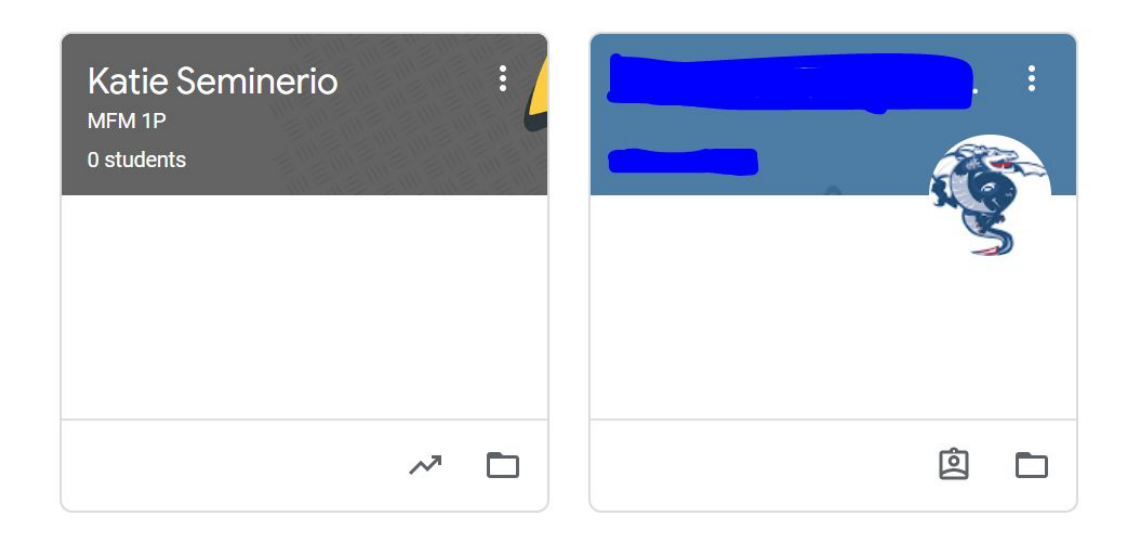

#### **Step 3:**

Click on the classroom you want to be on and it will take you to their page:

#### **Step 4:**

The Stream will have all the announcements the teacher is making to the class.

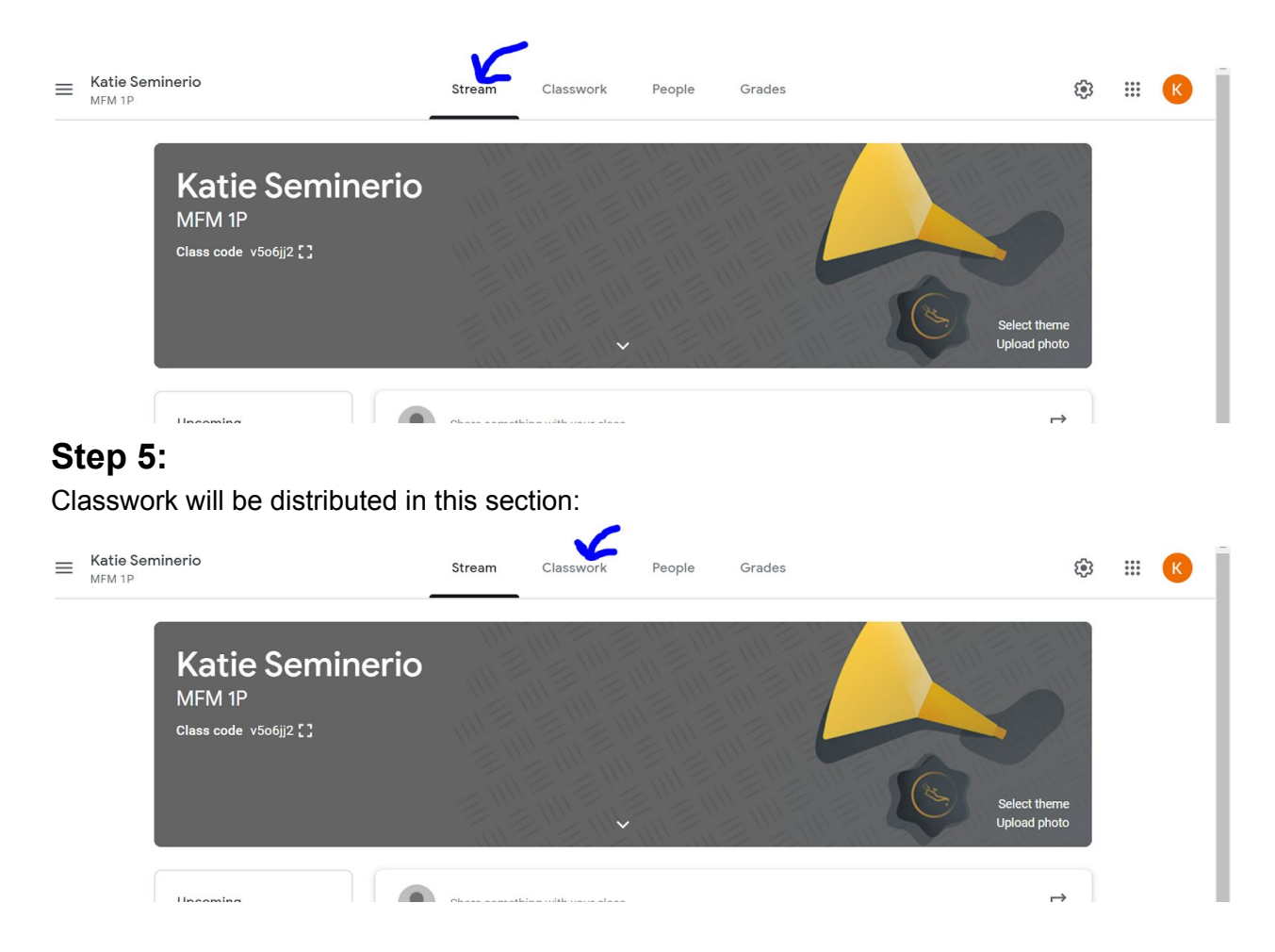

#### **Step 6:**

Still having problems! Contact your teacher directly! All emails are available on our site, click about and hit staff:

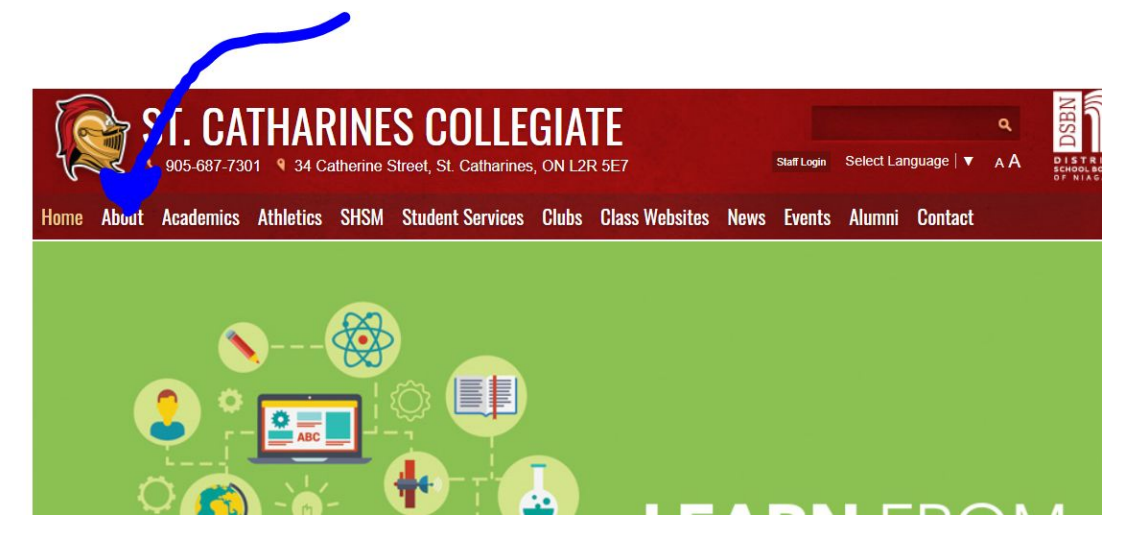

Click on Staff:

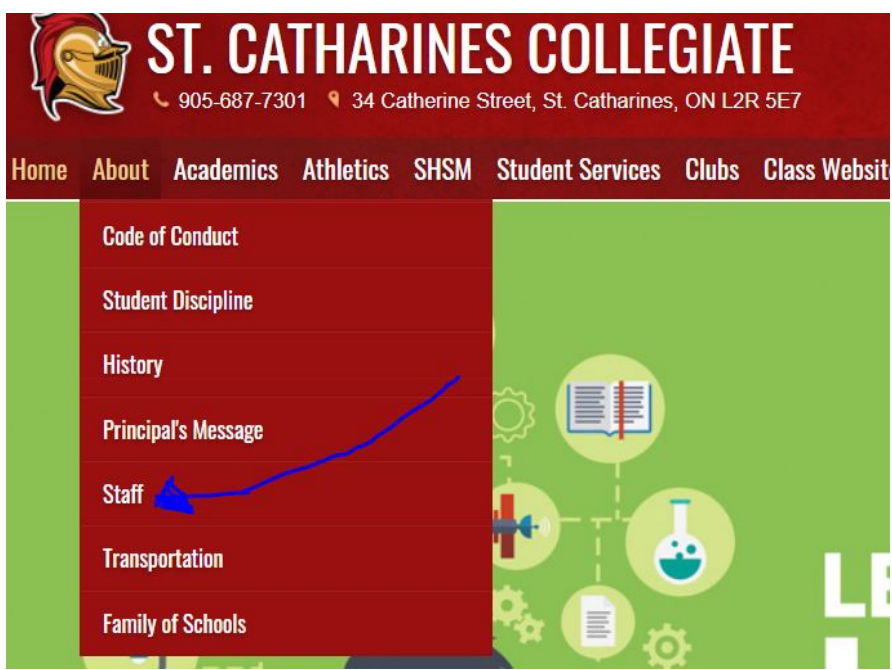

Click on your teacher's name and it will link to their board email:

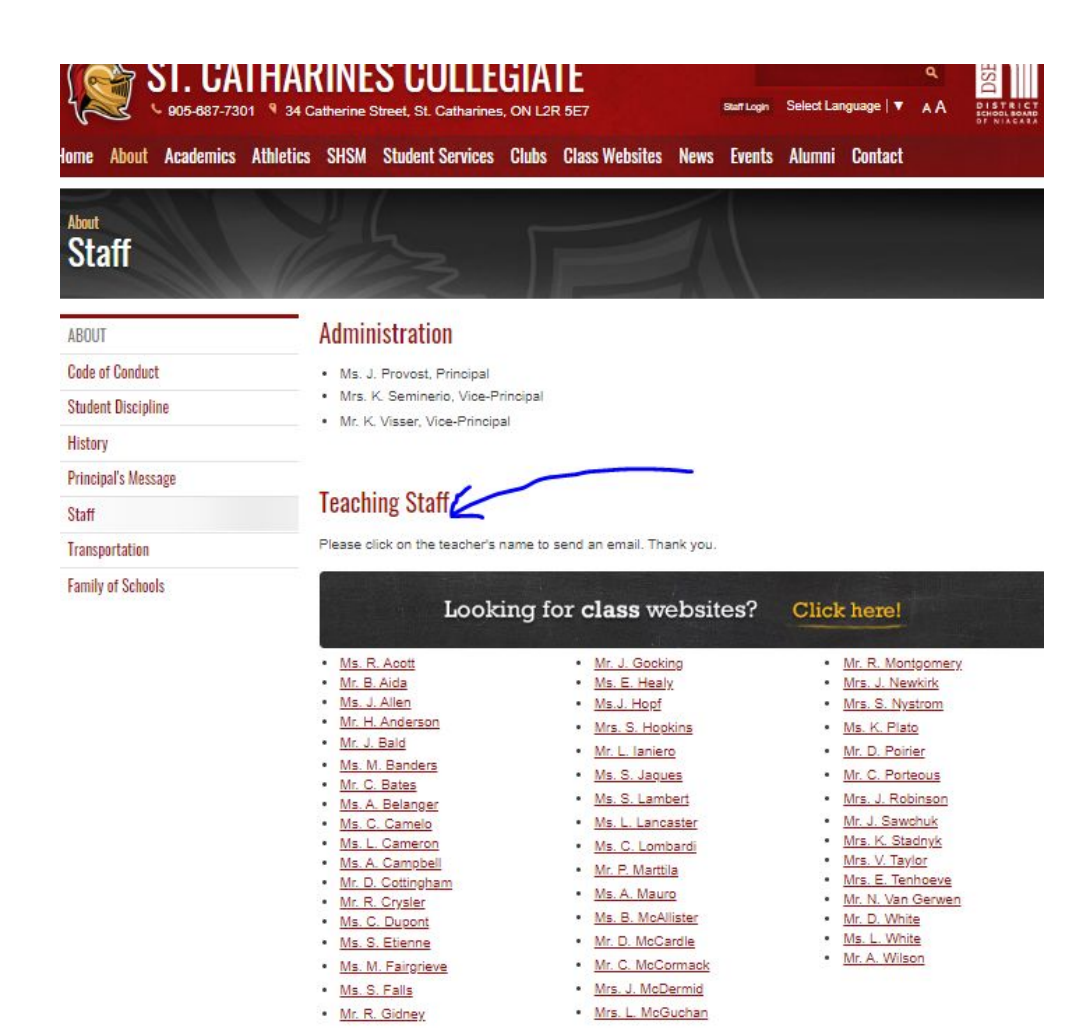